### **Pomoc programu Konwerter**

Funkcje programu Konwerter Rozpoczynanie pracy w programie Konwerter Wybranie pliku Ÿród<sup>3</sup>owego Wybranie pliku docelowego Wybranie Ÿród<sup>3</sup>owego standardu kodowania Wybranie docelowego standardu kodowania **Konwersja Ustawienia** Korzystanie z mechanizmu "Przeci<sup>1</sup>gnij-i-upuϾ" Korzystanie z opcji 'Wyœlij do' menu podrêcznego Eksploratora Windows O autorze

© Rados<sup>3</sup>aw Rzepkowski, listopad 1997 (wersja 1.01).

#### Funkcje programu konwerter

Podstawow<sup>1</sup> funkcj<sup>1</sup> programu Konwerter jest zmiana sposobu kodowania polskich znaków diakrytycznych (1,æ,ê,<sup>3</sup>,ñ,ó,œ,Ÿ,¿,¥,Æ,Ê,È,Ñ,Ó,Œ,□, Masz do wyboru 20 predefiniowanych standardów, w<sup>3</sup>asny standard lub mo¿liwoœæ automatycznej detekcji standardu kodowania w pliku Ÿród<sup>3</sup>owym. Poniewa<sub>ć</sub>, program Konwerter jest wielow<sup>1</sup>tkow<sup>1</sup> aplikacj<sup>1</sup> 32-bitow<sup>1</sup>, podczas trwania konwersji jednego pliku mo ¿esz rozpocz<sup>1</sup>æ konwersjê innego pliku z zupe<sup>3</sup>nie innymi ustawieniami a pliki poddawane konwersji mog<sup>1</sup> mieæ dowolny rozmiar.

UWAGA!!! TEN PROGRAM JEST UDOSTÊPNIANY ZA DARMO, ALE TAK E BEZ ADNYCH GWARANCJI! MO ESZ GO U YWAÆ DO WOLI, ALE W WYPADKU JAKICHKOLWIEK USTEREK, TY JESTECE JEDYN¥ ODPOWIEDZIALN¥ ZA TO OSOB¥.

### **Rozpoczynanie pracy w programie Konwerter**

Jest wiele sposobów na rozpoczêcie pracy z tym programem. Naj<sup>3</sup>atwiej jest skorzystaæ z mechanizmu Przeci<sup>1</sup>gnij-i-upuϾ lub wykorzystaæ opcjê 'Wyœlij do' z menu podrêcznego Eksploratora Windows. Mo¿liwa jest równie¿ praca w sposób tradycyjny:

- 1. Wybranie Ÿród<sup>3</sup>owego standardu kodowania
- 2. Wybranie docelowego standardu kodowania
- 3. Wybranie pliku Ÿród<sup>3</sup>owego
- 4. Wybranie pliku docelowego
- 5. Konwersja

# **Wybranie pliku Ÿród³owego**

Po naciœniêciu przycisku 'Otwórz...' ze standardowego okienka dialogowego wybierz plik do konwersji (plik Ÿród<sup>3</sup>owy).

Uwaga: Ta wersja programu nie pozwala jeszcze na jednoczesny wybór kilku plików w oknie dialogowym 'Otwórz'.

Zobacz tak¿e: Wybranie pliku docelowego

# Wybranie pliku docelowego

Po naciœniêciu przycisku 'Zapisz jako...' ze standardowego okienka dialogowego wybierz plik docelowy.<br>Jeœli wybierzesz ju¿ istniej<sup>1</sup>cy plik, program poprosi o zgodê na skasowanie starej zawartoœci.

Zobacz tak¿e: Wybranie pliku Ÿród<sup>3</sup>owego

## **Wybranie Ÿród³owego standardu kodowania**

Przy pomocy rozwijanej listy 'Konwertuj z:' wybierz jeden z 20 predefiniowanych standardów kodowania polskich znaków diakrytycznych, w<sup>3</sup>asny standard - 'Std. u¿ytkownika' lub opcjê automatycznej detekcji -'(Autodetekcja)'.

Uwaga! Opcja automatycznej detekcji dzia<sup>3</sup>a poprawnie tylko dla plików zawieraj<sup>1</sup>cych przynajmniej kilka ró¿nych polskich znaków diakrytycznych (im wiêcej, tym lepiej...). Dla wiêkszoœci d<sup>a</sup>u¿szych tekstów ten warunek jest spe<sup>3</sup>niony.

Zobacz tak¿e: Wybranie docelowego standardu kodowania oraz Ustawienia

## **Wybranie docelowego standardu kodowania**

Przy pomocy rozwijanej listy 'Konwertuj na:' wybierz jeden z 20 predefiniowanych standardów kodowania polskich znaków diakrytycznych lub w<sup>3</sup>asny standard ('Std. u¿ytkownika'). Opcja automatycznej detekcji nie mia³aby tu sensu i dlatego jest niedostêpna.

Zobacz tak¿e: Wybranie Ÿród<sup>3</sup>owego standardu kodowania oraz Ustawienia

### **Konwersja**

Konwersja rozpoczyna siê po naciœniêciu przycisku 'Konwertuj'. Poniewa¿ program jest aplikacj<sup>1</sup> wielow<sup>1</sup>tkow<sup>1</sup>, przed ukoñczeniem jednej konwersji mo¿na rozpocz<sup>1</sup>æ wybieranie nastêpnych plików a nawet nastêpn<sup>1</sup> konwersjê... Aktualna iloœæ plików w trakcie konwersji jest zawsze wyœwietlana na pasku tytu<sup>3</sup>u okna. Program Konwerter mo¿e zostaæ zakoñczony dopiero wówczas, gdy wszystkie pliki zostan<sup>1</sup> przekonwertowane. Po zakoñczeniu konwersji ka¿dego pliku w okienku informacyjnym pojawia siê opis dokonanych dzia<sup>3</sup>añ.

Zobacz tak¿e: Korzystanie z mechanizmu "Przeci<sup>1</sup>gnij-i-upuœæ" oraz Korzystanie z opcji 'Wyœlij do' menu podrêcznego Eksploratora Windows

### Korzystanie z mechanizmu "Przeci<sup>1</sup>gnij-i-upuϾ"

WeŸ ikonê dowolnego pliku z Pulpitu lub Eksploratora Windows i upuœæ j<sup>1</sup> na okno programu Konwerter. Konwersja rozpocznie siê automatycznie z aktualnie wybranymi parametrami a jako plik docelowy zostanie wybrany upuszczony przed chwil<sup>1</sup> plik Ÿród<sup>3</sup>owy.

Uwaga: Ta wersja programu nie pozwala jeszcze na wybieranie w ten sposób ca<sup>3</sup>ych katalogów ale przeci<sup>1</sup>gniêcie jednoczeœnie wiêcej ni¿ jednego pliku jest oczywiœcie mo¿liwe.

Zobacz tak¿e: Korzystanie z opcji 'Wyœlij do' menu podrêcznego Eksploratora Windows

### **Korzystanie z opcji 'Wyœlij do' menu podrêcznego Eksploratora Windows**

Je¿eli dodasz do katalogu 'SendTo' (podkatalog g<sup>3</sup>ównego katalogu Windows) skrót do programu Konwerter, uzyskasz mo¿liwoœæ konwersji bezpoœrednio z Eksploratora Windows. Po zaznaczeniu wybranego pliku (lub plików), kliknij jeden raz prawym przyciskiem myszy. Z menu kontekstowego wybierz opcjê 'Wyœlij do', a w niej skrót do programu Konwerter. Konwersja rozpocznie siê automatycznie z domyœlnymi parametrami a jako plik docelowy za ka¿dym razem zostanie wybrany odpowiedni plik Ÿród<sup>3</sup>owy.

Zobacz tak¿e: Korzystanie z mechanizmu "Przeci<sup>1</sup>gnij-i-upuœæ" oraz Ustawienia

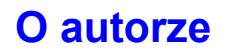

Nazywam siê Radek Rzepkowski. Jestem studentem IV roku na Wydziale Elektroniki i Technik Informacyjnych Politechniki Warszawskiej. Je¿eli chcia³byœ podzieliæ siê uwagami na temat tego programu, napisz do mnie:

rrzepkow@elka.pw.edu.pl

Mo¿esz równie¿ odwiedziæ moj1 stronê WWW, aby uzyskaæ najnowsz1 wersjê programu Konwerter:

http://home.elka.pw.edu.pl/~rrzepkow

#### **Ustawienia**

Klikaj<sup>1</sup>c na przycisku 'Ustawienia' mo¿esz dostosowaæ program do swoich w<sup>3</sup>asnych potrzeb. Listy 'Konwertuj z' oraz 'Konwertuj na' pozwalaj<sup>1</sup> wybraæ pocz<sup>1</sup>tkowe, domyœlne ustawienia standardów kodowania polskich znaków diakrytycznych. Je¿eli bêdziesz uruchamia<sup>3</sup> program Konwerter z podrêcznego menu Eksploratora Windows (opcja 'Wyœlij do'), w<sup>3</sup>aœnie te domyœlne ustawienia zostan<sup>1</sup> u¿yte podczas konwersji.

Je¿eli na liœcie predefiniowanych standardów kodowania polskich znaków diakrytycznych nie znajdziesz tego potrzebnego Ci w danej chwili, możesz zdefiniowaæ swój w<sup>3</sup>asny. Wystarczy tylko wype<sup>3</sup>niæ pola odpowiadaj<sup>1</sup>ce poszczególnym literom ich kodami dziesiêtnymi z zakresu <0;255>. Tak zdefiniowany standard jest dostêpny pod nazw<sup>1</sup> 'Std. u¿ytkownika' (ostatnia pozycja na listach 'Konwertuj z' lub 'Konwertuj na').

Zobacz tak¿e: Korzystanie z opcji 'Wyœlij do' menu podrêcznego Eksploratora Windows, Wybranie Yród<sup>3</sup>owego standardu kodowania oraz Wybranie docelowego standardu kodowania